## SOFTWARE OPPDATERING PS 85 VEGGSKANNER

- From Main Menu go to device info and check fronted SW Version:
- Go to Software Update and scan the QR code or go directly to following link:
- If the software version is not the same, you will need to download the update software package to your PC as following:
  - Insert a micro-SD card into your PC and store the update software package from following link:
     <a href="https://download.hilti.com/data/techlib/test/ps60/static-update.bundle.enc">https://download.hilti.com/data/techlib/test/ps60/static-update.bundle.enc</a> onto the inserted micro-SD card.
  - Switch PS 85 on.
  - Insert the micro-SD card into the measuring tool PS 85.
  - If a new update file that was not installed before and is found, the update process starts automatically. This
    process can take several minutes (5-8 minutes) to complete.
  - When the update procedure completes, the measuring tool reboots automatically.
  - Afterwards the PS 85 tool is operational with the new software update.
  - Hilti recommends subsequently deleting the update file from the micro-SD card.

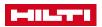